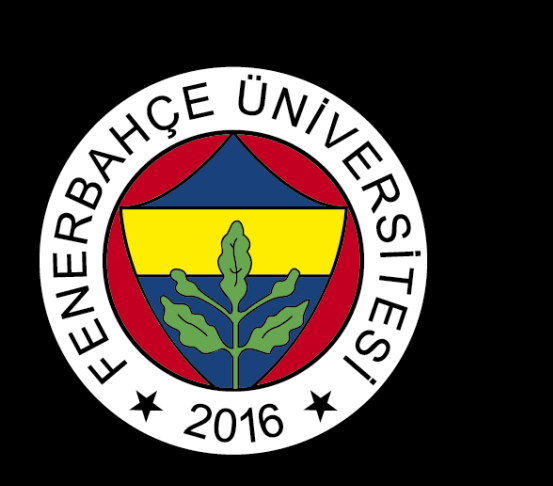

# BLACKBOARD

# ACCESSING & SUBMITTING ASSIGNMENTS

FBU // Distance Education Application and Research Center

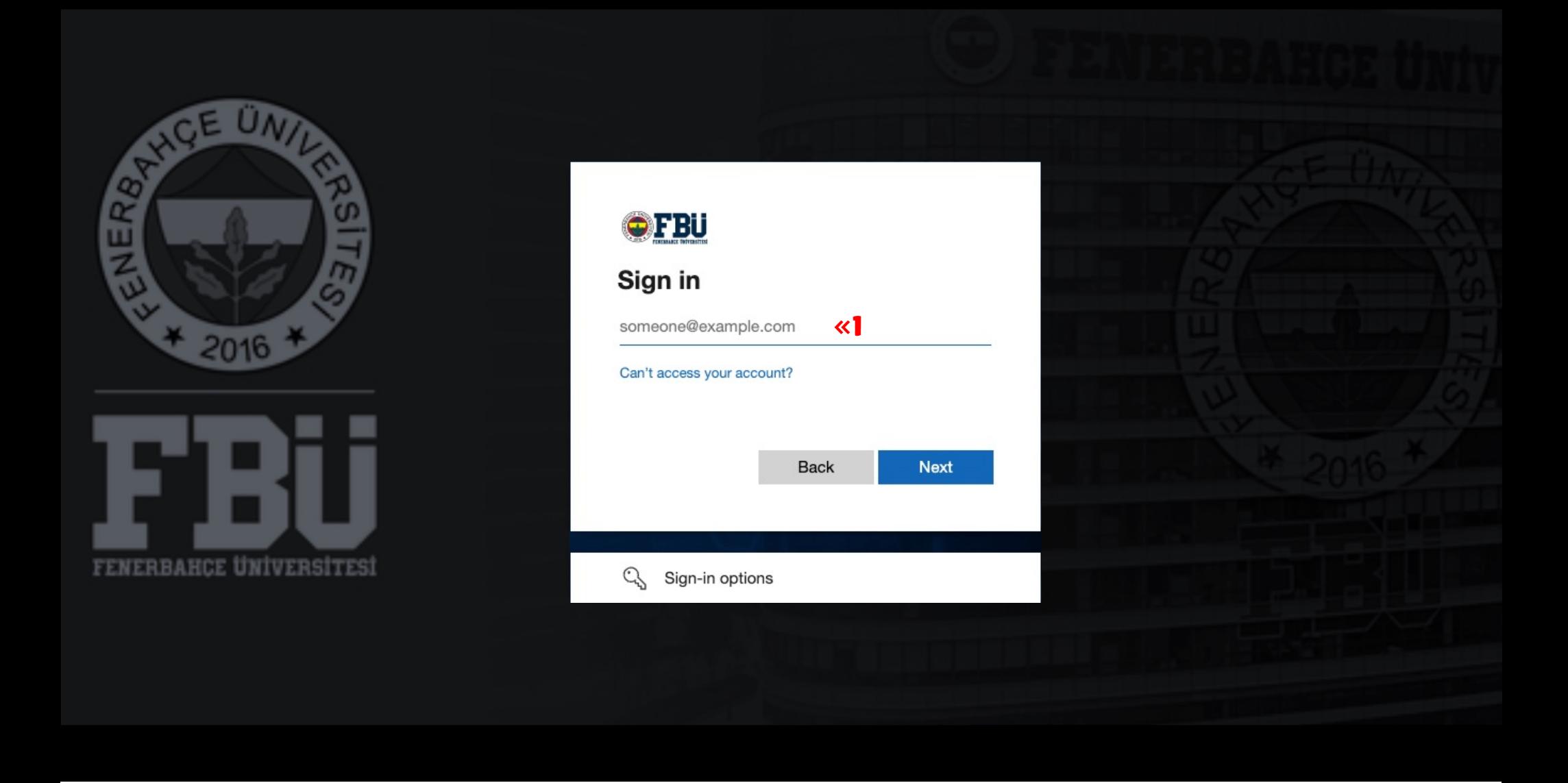

Log in to the Blackboard platform using your firstname.surname@stu.fbu.edu.tr email address and password.

1

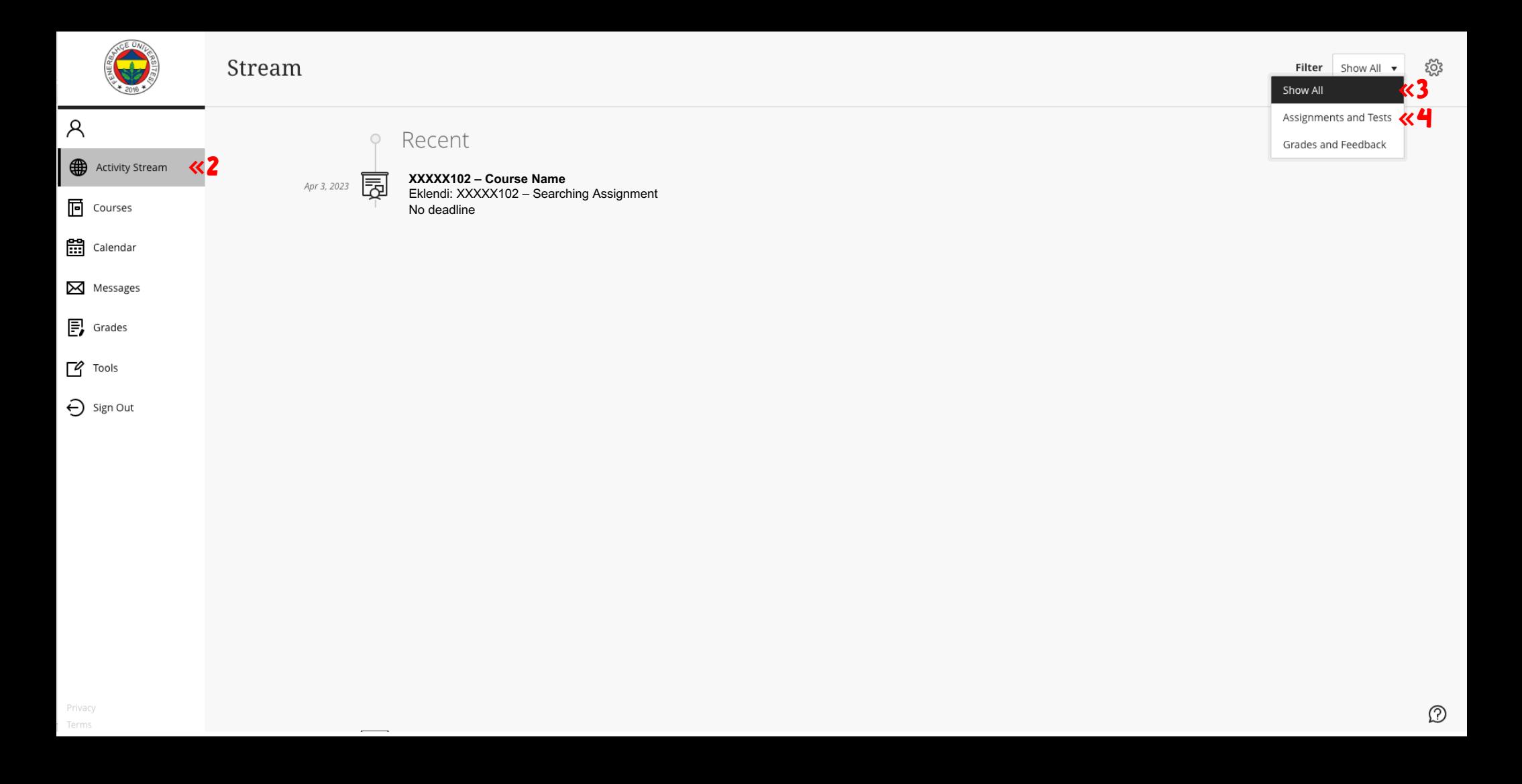

You can use the "Activity Stream" for quick access to assignments.

2

#### 3

You can view assignments and added comments in the activity stream by selecting the "Show All" option.

#### 4

You can filter assignments and tests with the "Assignments and Tests" option.

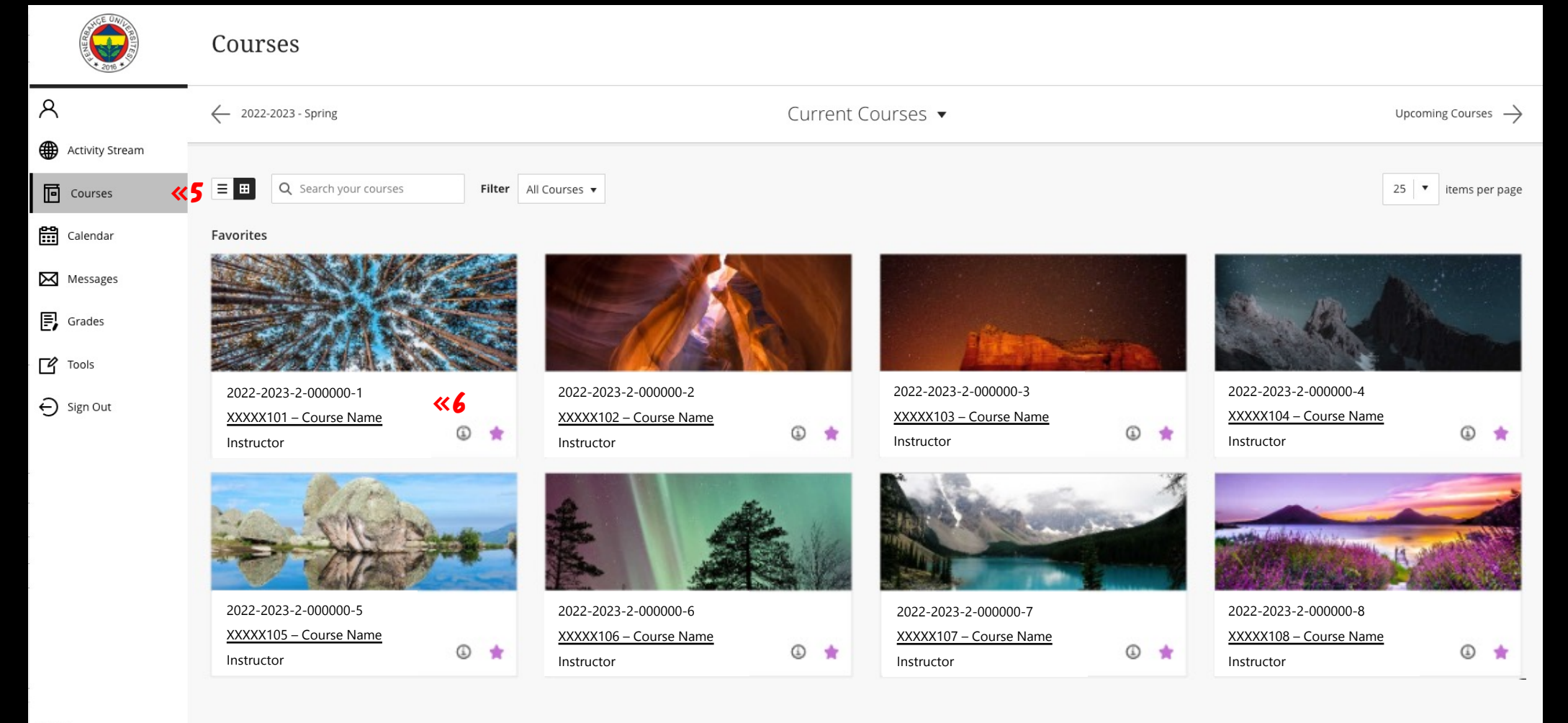

Privacy Terms

#### 5

To access detailed information about the assignments, select the "Courses" link.

## 6

Select the course with the relevant assignment.

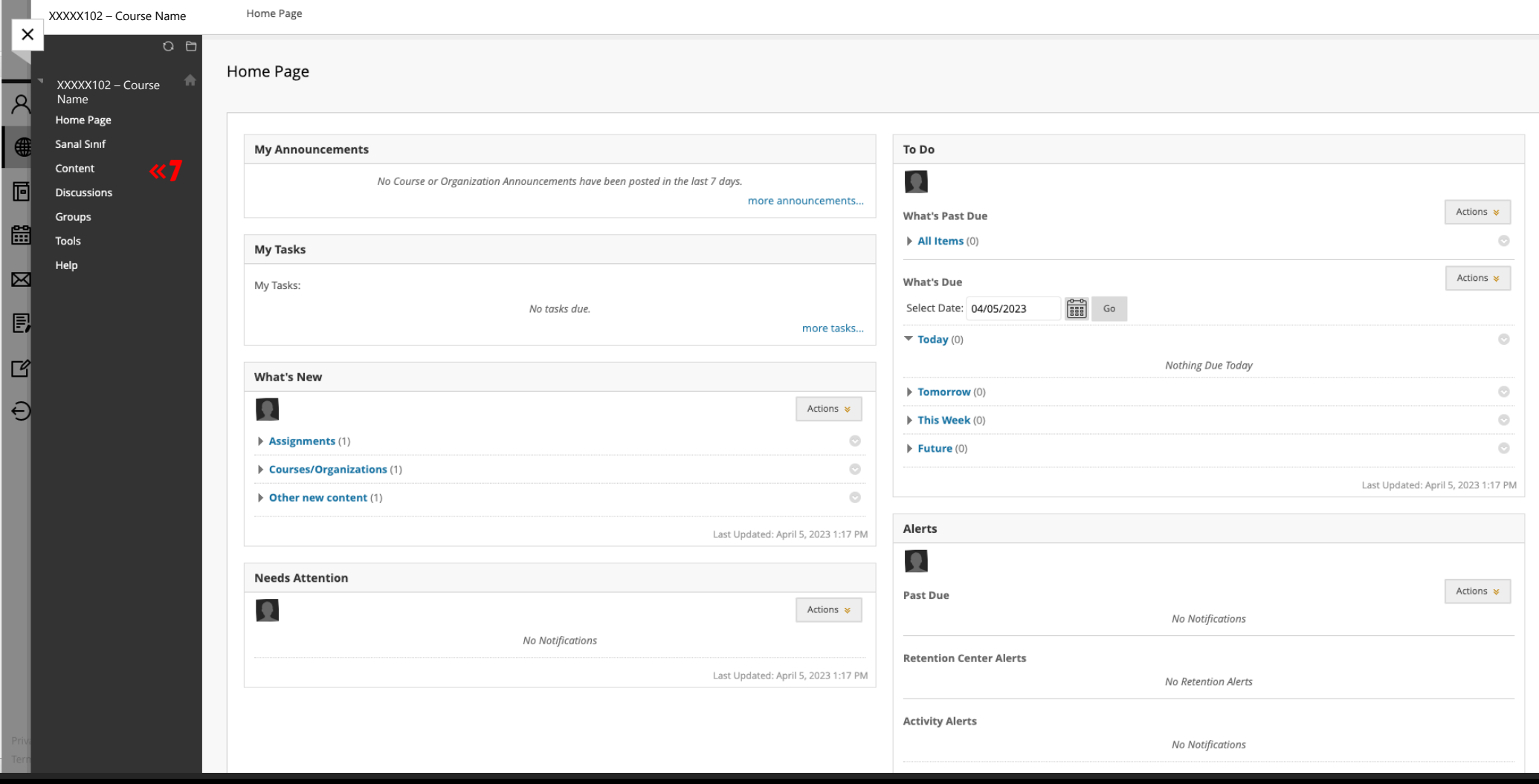

7 Select the "Content" on the left panel of the course page.

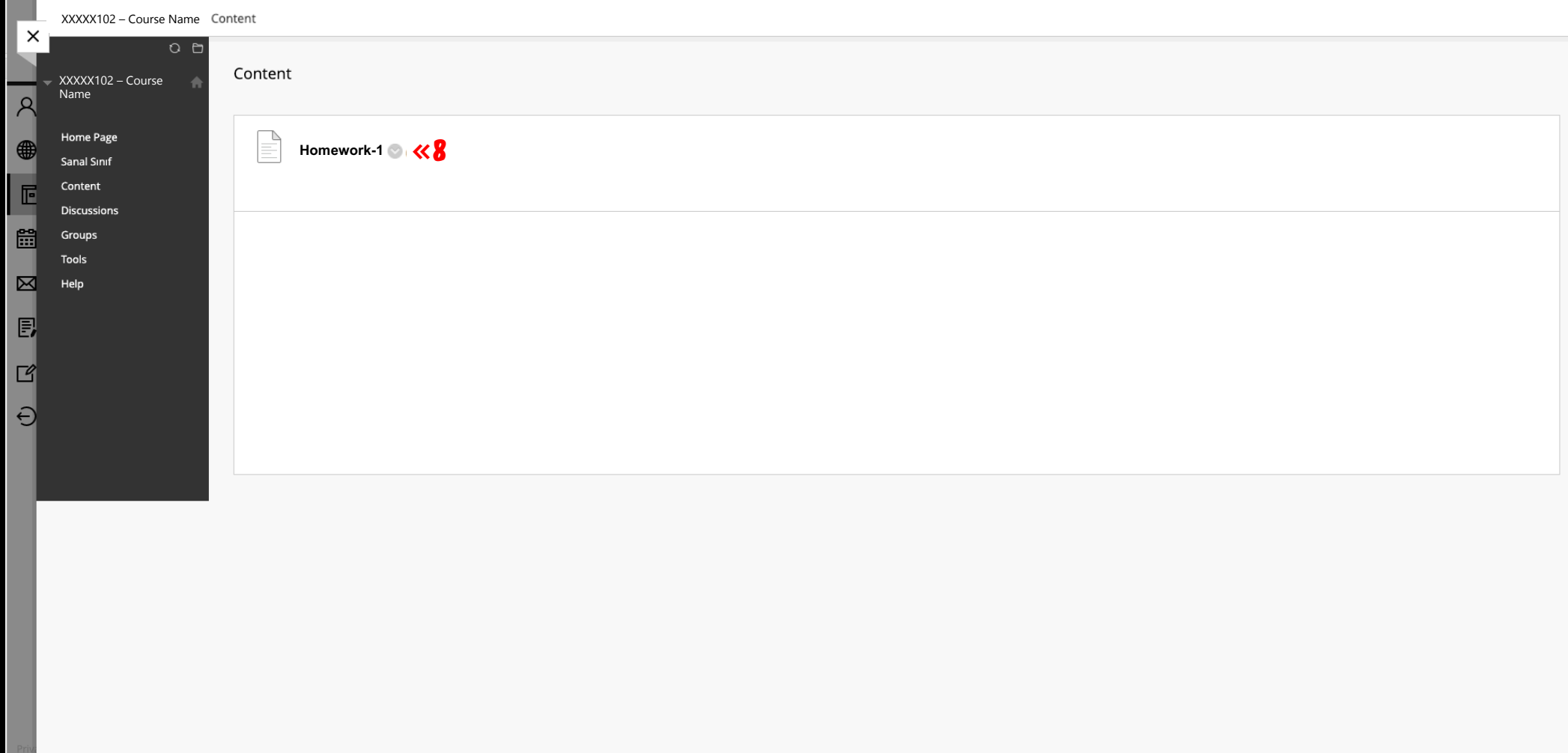

#### 8

Select the relevant assignment title to access the assignment details and submit the assignment. After selecting the assignment title, the "Upload Assignment" page will open.

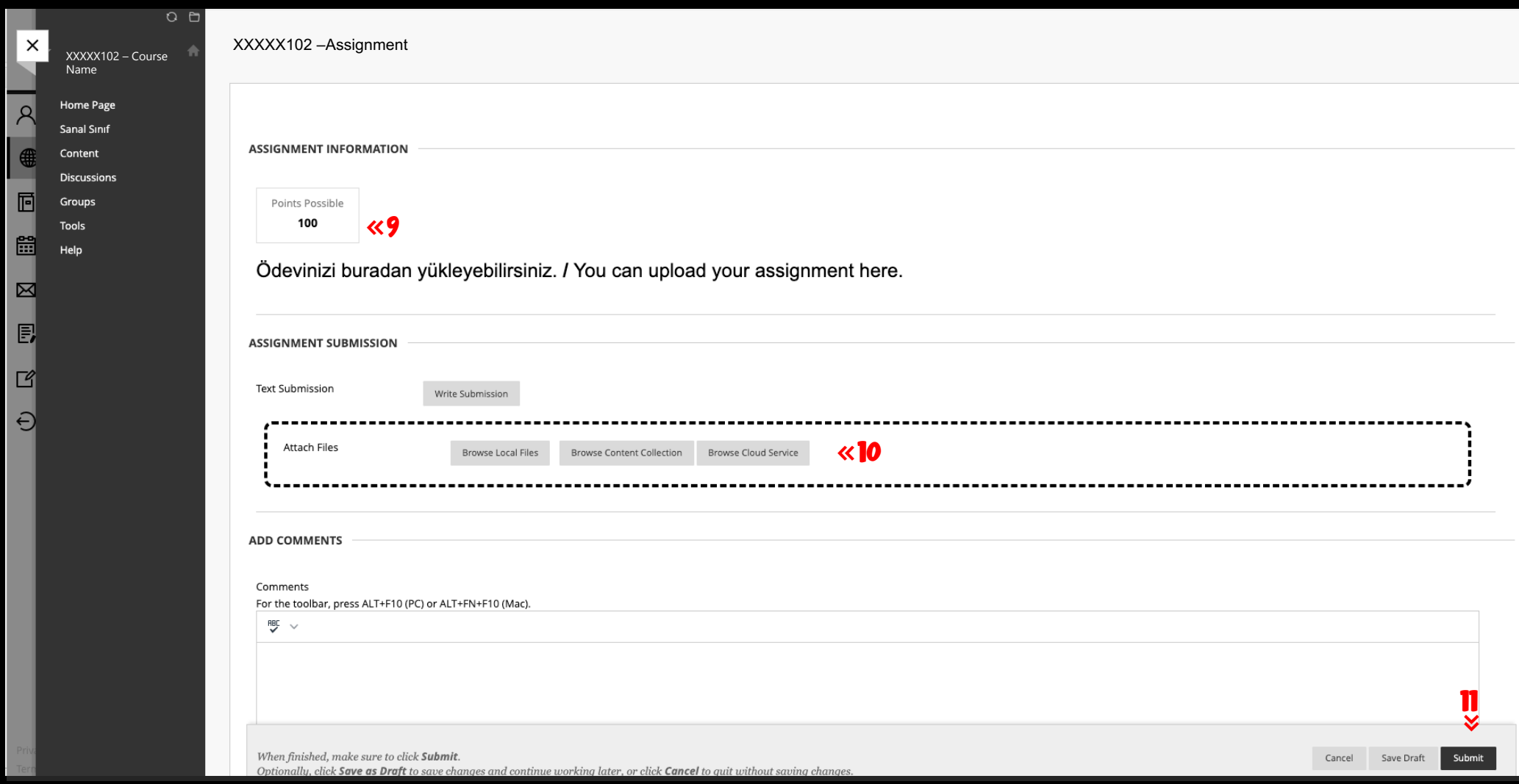

9

It shows the maximum score that can be obtained.

#### 10

To add a file, select the appropriate one from the attach files options and upload the relevant file.

### 11

You can complete the assignment submission with the "Submit" button.

FBU // Distance Education Application and Research Center